# SMART Board Interactive Whiteboard FAQs for Mac OS 8.5 through 9.x

# SMART Board Software

## Which versions of SMART Board software can I run with my Mac OS operating system?

| Mac OS Operating<br>System          | SMART Board Driver                  | Notebook Software |
|-------------------------------------|-------------------------------------|-------------------|
| earlier than 8.5<br>(68K computers) | 5.2<br>contact Technical<br>Support |                   |
| 8.5 through 9.x                     | 6.0.2                               | 1.3.2             |
| 10.1.5 and later                    | 8.0.X                               | 8.0.X             |

### NOTES

Apple Computer Inc. no longer supports Mac OS 10.0.x through 10.1.4, so we can't guarantee that this newly released version of SMART Board software will run correctly on these operating systems. If you're running Mac OS 10.1.1 through 10.1.4, Apple offers free upgrades to 10.1.5, so we suggest you visit the Apple Web site.

SMART Board software version 8.0 runs best if you're also running Java Developer's Kit (JDK) software version 1.3.1 Upgrade 1.

For Mac OS X operating system, see the other FAQs.

### Does version 6.0.2 of SMART Board software support USB connections?

Yes. Use the SMART USB adapter cable (USB-FRU) to connect your Macintosh computer to the serial port on your SMART Board 500 series interactive whiteboard.

### Can I run SMART Board software on a Macintosh computer with a 68K operating system?

No. SMART Board software for Macintosh computers requires a Power PC using OS 8.5 to 9.x. If you have a 68K operating system, you must use version 5.2 instead.

### How can I check my hardware connection with the software?

Open the SMART Board Control Panel, which displays important information about your interactive whiteboard. Press the SMART Board icon and select Control Panel. On the Boards tab, you can check the hardware connection by glancing at the status icon:

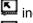

indicates a properly functioning projected interactive whiteboard

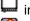

undicates a properly functioning non-projected interactive whiteboard

indicates a non-functioning interactive whiteboard

### Can I change the color of the electronic ink created by my pen tray stylus?

Yes. Not only can you change the color of the electronic ink, but you can also change the ink's width (in pixels) and make the ink transparent so that the pen acts like a highlighter.

- 1. Press the **SMART Board** icon.
- 2. Select **Control Panel**. The SMART Board Control Panel opens.
- 3. Press the **Pen Tray** tab.
- 4. Press the button for the stylus you want to alter.
- 5. Make your changes and press **OK**.

### Can I make the eraser a different size?

Yes, you can change the width of the eraser to suit your needs. Press the **SMART Board** icon, and select **Control Panel**. On the *SMART Board Control Panel*, press the **Pen Tray** tab, press the eraser button, and finally select an appropriate width in pixels.

- 1. Press the **SMART Board** icon.
- 2. Select **Control Panel**. The SMART Board Control Panel opens.
- 3. Press the **Pen Tray** tab.
- 4. Press the **Eraser** button.
- 5. Select an appropriate width in pixels, and press **OK**.

### What is Aware and how do I access Aware preferences?

Aware is a program component of SMART Board software for Macintosh computers that integrates your interactive whiteboard with Microsoft PowerPoint for Macintosh computers. With PowerPoint software in Slide Show mode, you can:

- use your finger to advance your presentation
- access Internet links on your slides with a simple touch
- make annotations over the slide, which can then be captured into or printed in a Notebook file along with an image of the slide

Press the **SMART Board** icon, and then select **Control Panel**. On the *SMART Board Control Panel*, press the **Aware** tab. Now you can change your touch preferences for PowerPoint software.

### How do I capture my annotations?

Press the **SMART Board** icon in the menu bar and select either **Capture Selection** or **Capture Screen**. Notebook software starts automatically to accept your image.

# What's the best way to clean my SMART Board interactive whiteboard without affecting the current projected application?

Log off your computer, since any touch on your screen will activate program components or scramble desktop icons. You should also put the projector into standby mode (the lamp is turned off) to more easily view dirt and streaks.

To clean the writing surface, use a standard glass cleaner. Just spray the screen with cleaning fluid and wipe with a paper towel.

If your screen has DViT technology, spray the glass cleaner on a cloth, and then wipe the screen with the cloth. Don't spray the cleaner directly on the screen.

## Notebook Software

### Can I print a page of my Notebook file without leaving the interactive whiteboard?

Yes. Simply reconfigure one of the Pen Tray buttons to print with a press of a button. You can alter the functionality of either button to:

- print a page of the Notebook file
- go to the next page in the Notebook file
- go to the previous page in the Notebook file
- clear the annotations from the page in the Notebook file
- produce a floating mouse
- launch the on-screen keyboard

Press the **SMART Board** icon, and select **Control Panel**. On the *SMART Board Control Panel*, press the **Pen Tray** tab, press , and then alter the behavior of your buttons in either projected or non-projected mode.

## Connections

#### How can I connect the interactive whiteboard to my computer?

You can use the SMART USB adapter cable (USB-FRU for units without an X-Port unit, or USB-ADP for units connecting to an X-Port unit), which connects to the DB9 serial port on the interactive whiteboard's pen tray and to a USB port on your computer.

**NOTE:** The SMART USB adapter is designed specifically for the SMART Board interactive whiteboard. Do not use it to connect any other device.

#### Does the USB connection affect SMART Board software installation?

When you connect your interactive whiteboard to your computer with the SMART USB adapter, the Ready Light on the pen tray will turn red and you can proceed to install software.

If the Ready Light doesn't change to red, it's possible that your USB Device Extension is not active. To activate the USB Device Extension, click the **Apple** icon, point to **Control Panels** and select **Extensions Manager**. Scroll through the list until you find **USB Device Extension**. Click to remove the **X** in the On/Off box and then click **Restart**. You may have to download the appropriate extension from Apple. When the extension is active and your Ready Light is red, install SMART Board software for Macintosh computers.

### How do I manually configure the serial port?

- 1. Click the SMART Board icon.
- 2. Select Control Panel.

The SMART Board Control Panel dialog box opens with the Boards tab displayed.

3. Click the Select button under Serial Ports.

The *Pick a Port* dialog box opens.

4. Select the port your SMART Board interactive whiteboard is connected to, and then click OK.

If you're unsure of the correct port, press the **Auto Detect** button for the software to search for attached SMART hardware.

# How could I extend the length of the SMART USB adapter for my 500 series SMART Board interactive whiteboard?

If you need cabling of less than 50' (15.2 m), you can connect a "straight through" DB9M-to-DB9F serial extension cable to the DB9 end of the SMART USB adapter. Connect the other end of the serial cable to the 9-pin serial port on the pen tray.

NOTE: This serial extension cable must be a minimum of 24 AWG.

If you need an overall length of cable exceeding 50' (15.2 m), you must connect a SMART serial/power cable to the DB9 end of the SMART USB adapter. You'll need to use a DB9M-to-DB9M gender adapter to enable this connection. You'll also need to connect an external 12V DC power supply to the power socket in the long DB9 end of the serial/power cable to provide sufficient power for the pen tray down the entire length of the cable.

While you may use any length you like, and connect several SMART serial/power cables to meet your distance needs, *the total overall length cannot exceed 100'* (30.5 m).

# **Older Models**

### Can I use version 6.0 of SMART Board software and the SMART USB adapter with an older SB2 SMART Board interactive whiteboard (the pen tray has a gold box mounted underneath)?

You can use version 6.0 of SMART Board software with older interactive whiteboards. These interactive whiteboards include models with a PT3 pen tray, some PT5 pen trays (those equipped with the bottom-mounted gold box), and the PT4 pen tray, which are in older *Rear Projection* SMART Board interactive whiteboards (RPSB 585s and RPSB 420s).

The only difference you'll notice is that the Ready Light in your pen tray will flash approximately every four seconds during use. Don't be alarmed by this flashing. It represents normal behavior and shouldn't be mistaken for a malfunctioning pen tray. However, you must continue using your original serial cable connection, as these pen trays do not support the SMART USB adapter.

### I have an older SB3 SMART Board interactive whiteboard with a PT5 pen tray (without a bottom-mounted gold box) and a newer computer. Can I use your USB adapter to connect to my old interactive whiteboard?

Both SMART Board software for Macintosh computers and the SMART USB adapter are compatible with SB300 series models that have a PT5 pen tray equipped with an SC5 controller (without a bottom-mounted gold box). However, you'll need three additional components: a MOD6-to-MOD6 cable, a MOD6-to-DB9 adapter, and a DB9 male-to-male gender adapter.

Disconnect and discard the original cable (a mini-DIN8-to-RJ11 MOD6 cable) that connects your SMART Board interactive whiteboard to your computer.

Plug one end of the MOD6-to-MOD6 cable into the pen tray port and the other end into the DB9 adapter. Then plug the DB9 adapter into the male-to-male gender adapter, and finally the gender adapter to the DB9 end of the SMART USB adapter. Insert the USB end of the SMART USB adapter into the USB port on your computer.

#### Other End to Computer

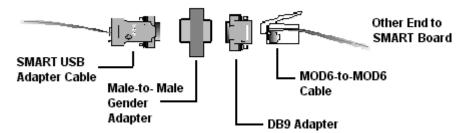

Unfortunately, any pen tray with an SC3 or earlier controller is not compatible with the SMART USB adapter.

Pen trays with SC3 controllers include:

- some PT5 and PT7 pen trays in the SB 200 or 300 series (check the log file in the *SMART Board Control Panel* to determine your SC controller version number)
- PT4 and some PT8 pen trays (check the log file in the *SMART Board Control Panel* to determine your SC controller version number)

**NOTE:** The SMART USB adapter is designed specifically for the SMART products. Do not use it to connect any other device.